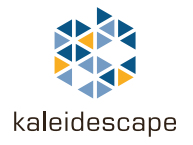

# Retrieving Diagnostic Information

# Quick Reference Guide

This document describes how to retrieve diagnostic information from a Kaleidescape server or Cinema One when requested by Kaleidescape Support.

#### Connect to the Serial Port

Use the following procedure to connect a computer to the Kaleidescape server or Cinema One.

- 1. Locate the correct cable. Kaleidescape servers and Cinema One systems require a female-to-female DB-9 serial null cable.
- 2. Turn off the Kaleidescape server or Cinema One.
- 3. Connect one end of the serial cable to a serial port or serial adapter on the computer.
- 4. Connect the other end of the cable to the **CONTROL** port on the Kaleidescape server or Cinema One.
- Note: Do NOT turn on the Kaleidescape server or Cinema One yet.

### Configure a Terminal Emulator

Use the following procedure to configure a terminal emulator and retrieve serial output from the Kaleidescape server or Cinema One. Several third-party emulators are available that support serial port logging applications. This document describes the procedure using PuTTY.

Note: PuTTY is available at http://www.chiark.greenend.org.uk/~sgtatham/putty/.

If using another emulator, see Table 1 for serial parameters.

This document is for informational purposes only. Kaleidescape makes no representations or warranties, express or implied, regarding the accuracy or completeness of the information contained herein and Kaleidescape shall have no obligation to provide updates to this information in the future. Copyright © 2008-2011 Kaleidescape, Inc. All rights reserved. Kaleidescape and the Kaleidescape logo are trademarks of Kaleidescape, Inc. and are registered in the United States and certain other jurisdictions. Other trademarks and trade names are owned by third parties and may be registered in some jurisdictions. Kaleidescape Part No. 101-0110-00 Rev 4.

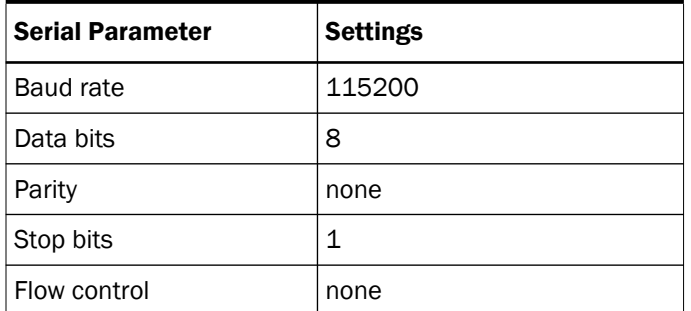

#### Table 1 Parameters Required to Retrieve Serial Port Log Information

- 1. Open PuTTY on the computer. Figure 1 shows the PuTTY Configuration window.
- 2. Select the **SERIAL** radio button in the Connection type section

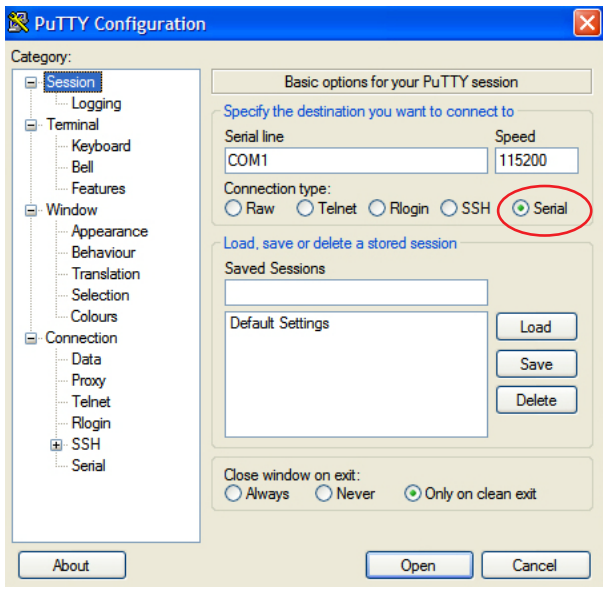

Figure 1 PuTTY Configuration Window

3. Enter the name of the computer serial port in the **SERIAL LINE** text box. This is usually COM1 or COM2; however, USB to serial adaptors usually use COM3. See Figure 2.

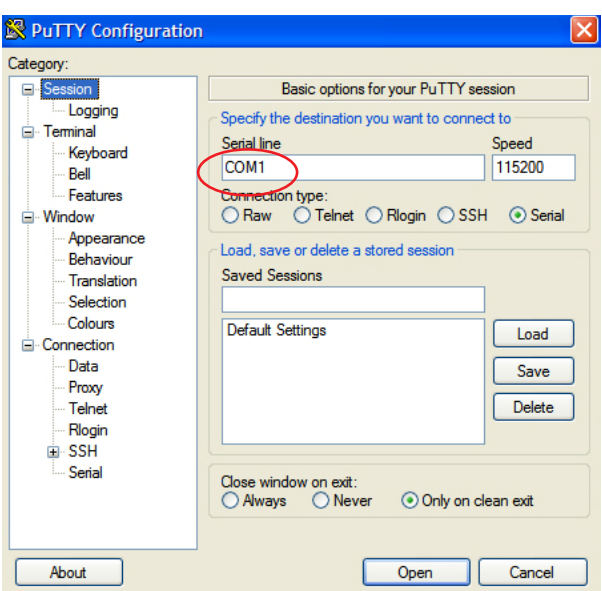

Figure 2 Serial Line Text Box

- 4. Enter 115200 in the SPEED text box.
- 5. Click SERIAL option under Connection in the Category section of the window. See Figure 3.

| <b>图 PuTTY Configuration</b>   |                           |                                                                |  |
|--------------------------------|---------------------------|----------------------------------------------------------------|--|
| Category:                      |                           |                                                                |  |
| ⊟- Session.<br><b>Logging</b>  |                           | Options controlling local serial lines<br>Select a serial line |  |
| ⊟- Terminal.<br>- Keyboard     | Serial line to connect to | COM1                                                           |  |
| l— Bell<br>- Features          | Configure the serial line |                                                                |  |
| ⊟- Window<br>- Appearance      | Speed (baud)<br>Data bits | 115200<br>8                                                    |  |
| - Behaviour<br>$-$ Translation | Stop bits                 | 1                                                              |  |
| - Selection<br>- Colours       | Parity                    | None                                                           |  |
| Connection<br>l— Data          | Flow control              | None<br>v                                                      |  |
| - Proxy<br>l— Telnet           |                           |                                                                |  |
| --- Rlogin<br>ட்ட உட           |                           |                                                                |  |
| Serial                         |                           |                                                                |  |
|                                |                           |                                                                |  |
| About                          |                           | Cancel<br>Open                                                 |  |

Figure 3 Serial Option

6. Verify that NONE is selected for FLOW CONTROL from the drop-down menu. See Figure 4.

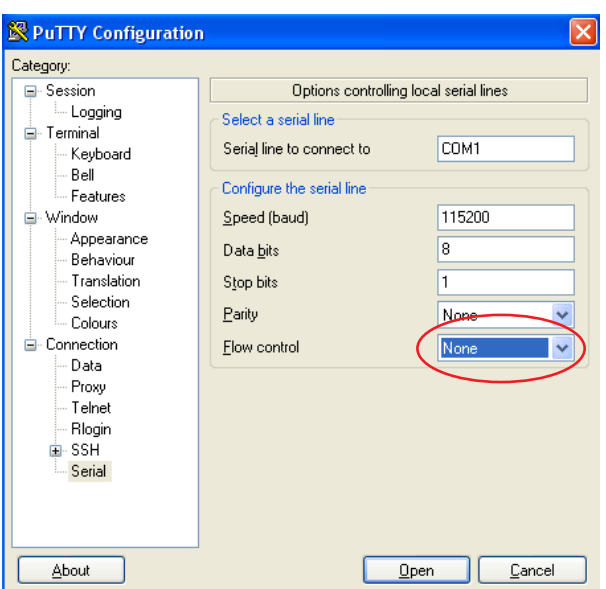

Figure 4 Serial Option Flow Control Setting

7. Click LOGGING option under Session in the Category section of the window. See Figure 5.

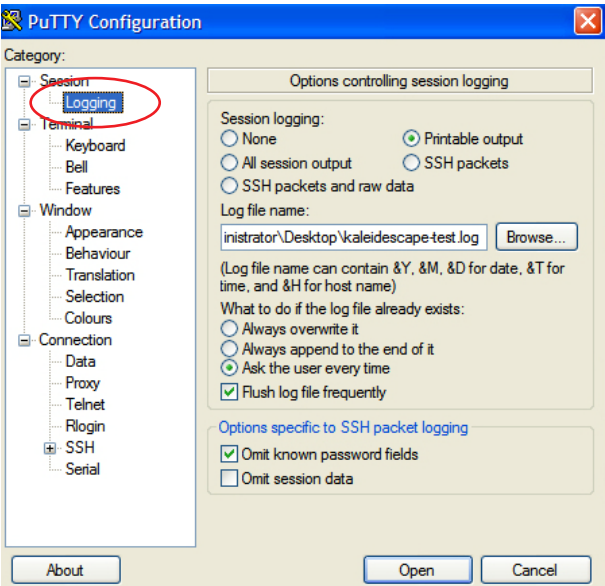

Figure 5 Logging Option

8. Select the PRINTABLE OUTPUT radio button in the Session Logging section. See Figure 6.

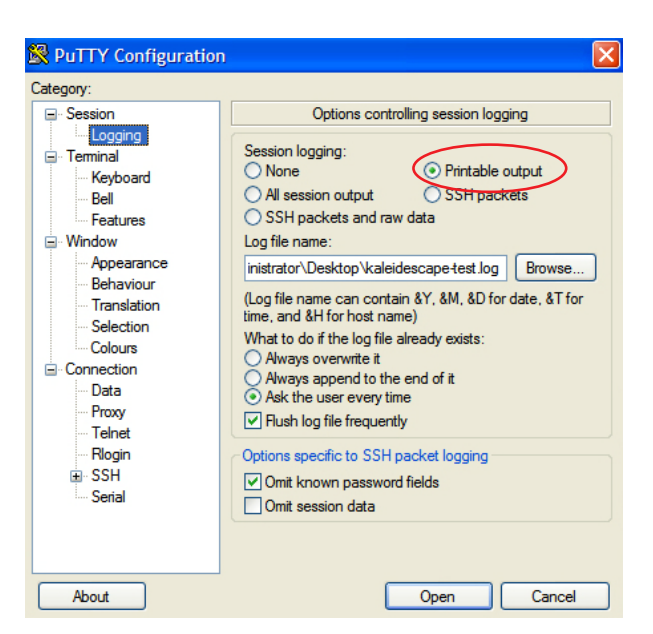

Figure 6 Selecting Printable Output

9. Enter the log file name with a .LOG extension in the LOG FILE NAME text box. See Figure 7. By default, PuTTY saves the log file in the same directory as the PuTTY application. Use the **BROWSE** ... button to choose a convenient location for the log file.

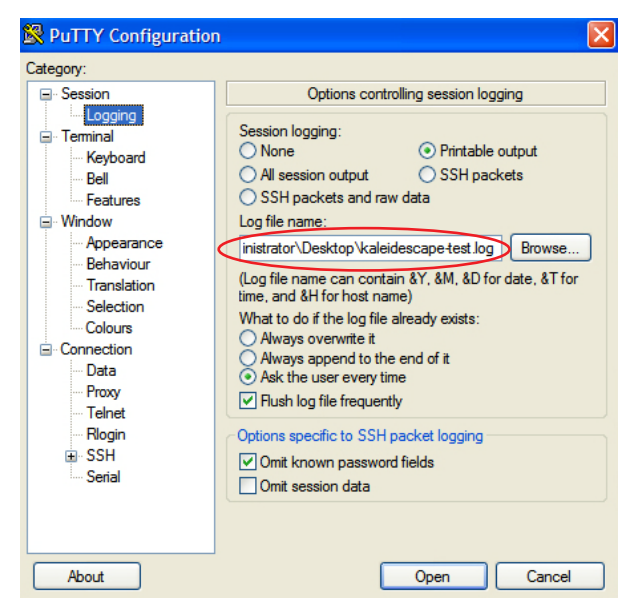

Figure 7 Entering Log File Name

# Retrieve the Diagnostic Information

Use the following procedure to retrieve the diagnostic information.

1. Click **OPEN** to open the PuTTY terminal emulation session.

An error message appears if the wrong COM port (e.g., COM1) was selected or is already in use. See Figure 8. If necessary, disable any other applications that might be reading the port selected.

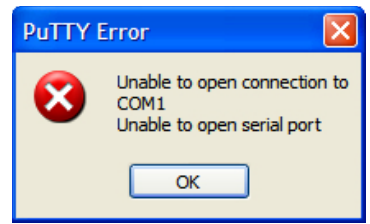

Figure 8 Connection Error Message

- 2. Press the **POWER** button on the Kaleidescape server or Cinema One.
- 3. Wait for the server or Cinema One to start up and reach the point where the problem occurs. This process can take several minutes. Text might or might not appear in the PuTTY window.

The serial port output is saved as a text log file in the location specified above.

- 4. Locate the saved log output file and email the file to support@kaleidescape.com. Be sure to include the server or Cinema One serial number and case number in the subject line if applicable.
- 5. Close the PuTTY window.

## Kaleidescape Support

For additional information, contact Kaleidescape Support.

- ▶ Send an email message to support@kaleidescape.com.
- Call the support line at  $+1$  (650) 625-6160.

The Kaleidescape website always has the latest support updates.

www.kaleidescape.com